## **Aloaha Automation**

This white paper will explain how to configure Aloaha to send fully automatic digital invoices or other PDF correspondence.

## **Installation**

To prepare your machine please follow the steps below:

- 1. Download Aloaha from http://www.aloaha.com/download/aloaha\_pdf.zip
- 2. Make sure Aloaha Version is at least 2.5.0
- 3. Install
- 4. Copy license key to <programme>Wrocklage\key and re-login to machine. (contact aloaha@wrocklage.de for an evaluation key)
- 5. Print to "Aloaha PDF Printer" and make sure PDF contains no adverts and that the license key has been accepted.

## **Configure Aloaha to run "non interactive"**

As per default Aloaha works in so called "interactive" mode. That means that it shows a preview of every print job submitted. To be able to work fully automated in the background Aloaha has to be set to "non-interactive" mode. Please right click on the Aloaha System Tray Icon and remove the checkbox at "interactive". In case Aloaha is configured to run as a windows service<sup>1</sup> it will run always "non-interactive".

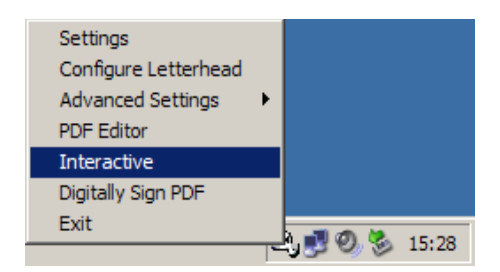

Please note: The "non-interactive" mode is only available in the server version of Aloaha!

<sup>&</sup>lt;sup>1</sup> It should be noted that Aloaha can also work as a windows service. In that case please remove the Aloaha entry from the Windows Autostart/Startup folder and re-configure the PDF-Suite Service to start automatically. It is advised to create a dedicated user for the Aloaha PDF Suite service instead of using LocalSystem. The advantage is that nobody is required to be logged on to the machine. During the product evaluation it is suggested to run Aloaha in the default application mode.

# **Configure target directories**

Two target directories have to be configured in Aloaha. The target directory configured in the Aloaha settings (as shown below) is the directory where Aloaha saves the PDF documents per default.

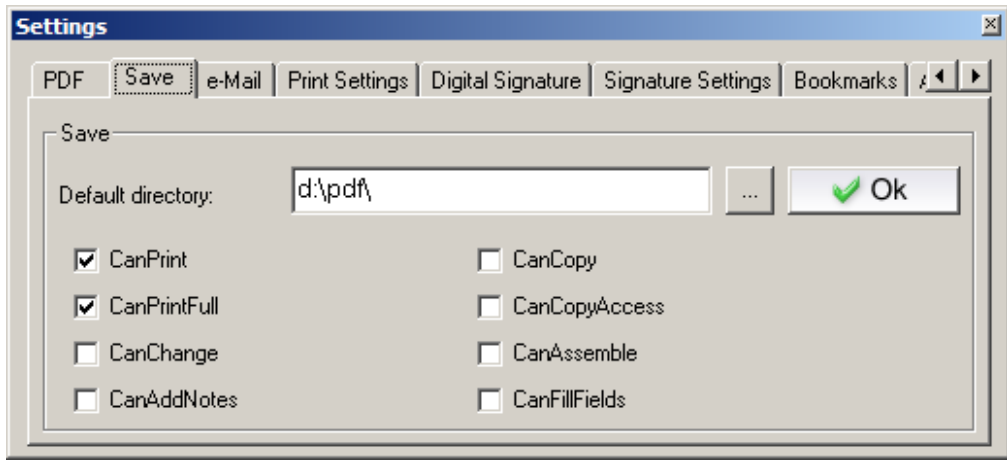

Aloaha is able to search the first page of the PDF document for patterns. Depending on those patterns Aloaha can sort the documents to a different location. For example it could sort your PDF documents in different directories depending on Invoice- and Customer Number.

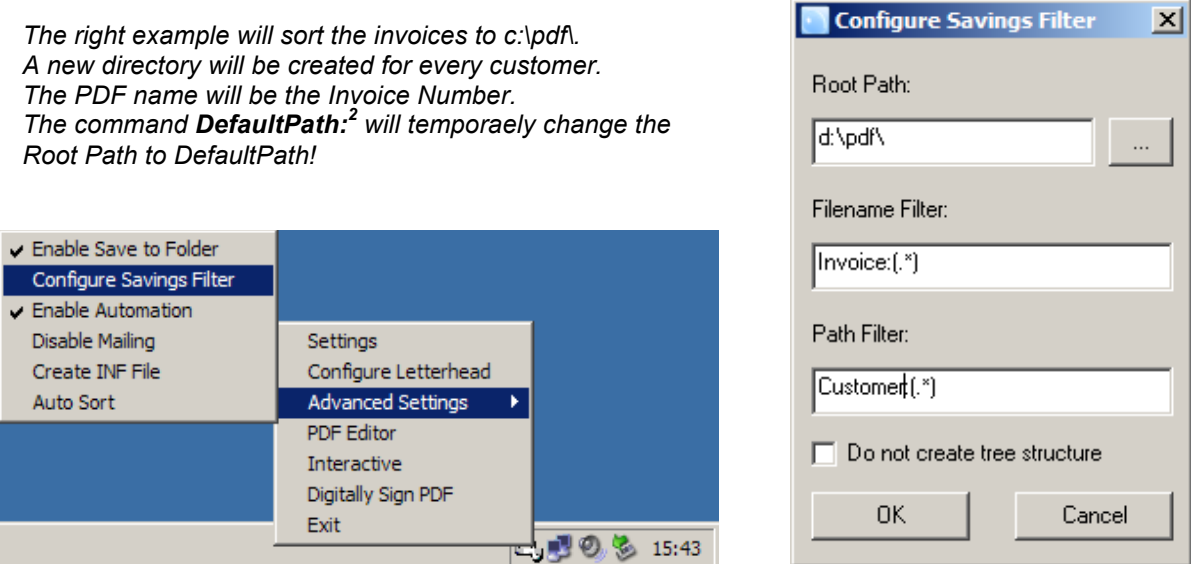

2 http://www.aloaha.com/wi-software-en/automation-commands.php

### **Embedded Commands3**

Aloaha recognizes per default a number of embedded commands. A detailed list can be found on www.aloaha.com. Embedded commands must be on the first document page. Every command line must be the same font; font colour etc. to make sure Aloaha can detect them as one command. White text on white ground is allowed!

For privacy reason it is possible to use the command *removefirstpage*. As soon Aloaha detects that command it will delete the first page containing the commands.

It is also possible to instruct Aloaha to read an external *commandfile*. In that case please use the *commandfile:* instruction pointing to the external ASCII file which contains the commands. For example *commandfile: c:\commands.txt*.

Commands can be defined as regular expressions in the registry und HKLM\Software\Aloaha\pdf\automailer and HKCU\Software\Aloaha\pdf\automailer.

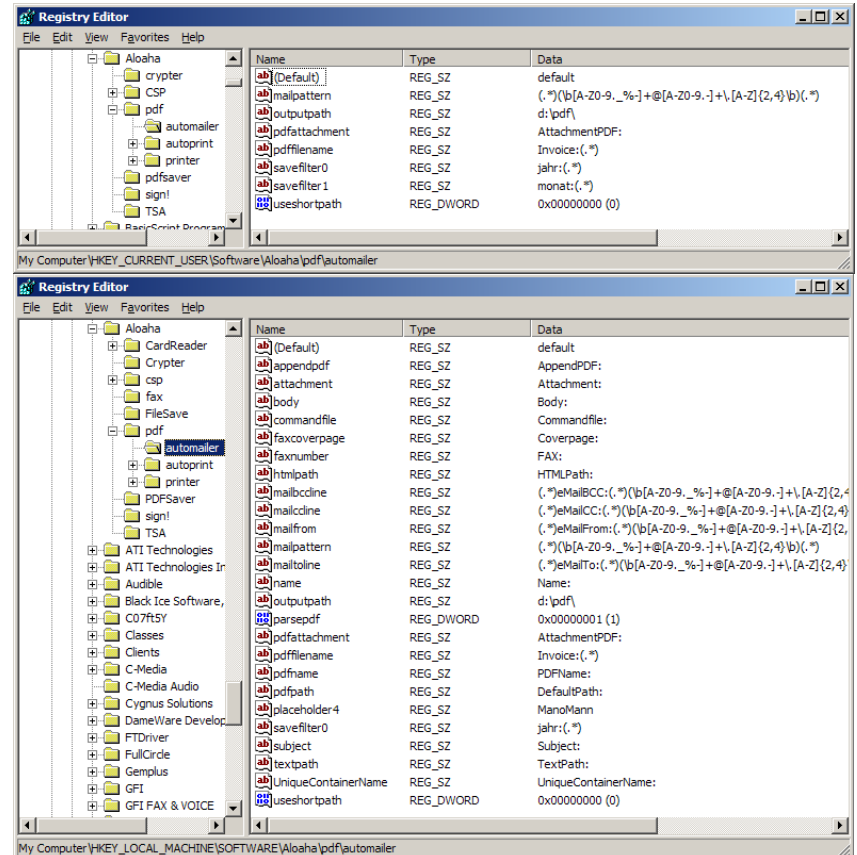

 <sup>3</sup> More commands are available on http://www.aloaha.com/wi-software-en/automailer.php

### **PDF Edit Commands**

The keyword *AppendPDF:* placed on the first PDF page will instruct Aloaha to append the newly created PDF to an existing PDF File. For example AppendPDF: c:\data\coverpage.pdf

The keyword *RemoveFirstPage* will instruct Aloaha to remove the first PDF page after evaluating all commands on that first page.

*AttachmentPDF:* followed by a file path will automatically embed the specified file into the created PDF.

*Background:* followed by a PDF file path will instruct Aloaha to render the specified PDF document as a background/letterhead into the freshly created PDF.

Keyword **Autoprint** copies the created PDF automatically to the Autoprint<sup>4</sup> folder.

## **FAX Commands**<sup>5</sup>

Aloahas Command Engine is able to read FAX Number, Coverpage usage etc. from the print job. As soon a FAX Number has been found the Job will be submitted to the Microsoft FAX Service. Command to set FAX Number: *FAX:* (for example FAX: 0815) Coverpage Commands: *Coverpage:, Recipient:, Sendername:, Faxnumber:, Senderphone:*

#### **Email Commands6**

*emailto, emailfrom, emailcc, emailbcc, subject, body, htmlpath, textpath, pdfname, attachment*

*Sample:* emailfrom: "Stefan Engelbert" <stefan@engelbert.de> emailto: stefan@wrocklage.de emailcc: aloaha@wrocklage.de Subject: Please find attached your Invoice pdfname: Invoice.pdf attachment: c:\data\businesscard.vcf htmlpath: c:\data\emailtemplate.html textpath: c:\data\emailtemplate.txt placeholder1: Stefan Engelbert FAX: 0815 removefirstpage

In case TEXTpath has not been set Aloaha will automatically use HTMLPath instead and the other way round. In most case it is enough to set only one of those two parameters.

#### **Email Placeholders**

It is possible that the email templates used in htmlpath/textpath contain placeholders. Those placeholders will be automatically replaced by values found in the print job itself. Per default those placeholders have to be called *placeholder1 .. placeholder10*. For example *placeholder1: Stefan Engelbert* If placeholder1 is set to Stefan Engelbert all strings *@@placeholder1@@* in the email body will be replaced by Stefan Engelbert.

Placeholder Names can be redefined in the registry in HKLM\Software\Aloaha\pdf\automailer. Creating a key placeholder1 with value *FirstName:* would use FirstName: instead of Placeholder1.

<sup>&</sup>lt;sup>4</sup> Autoprint Folder on http://www.aloaha.com/wi-software-en/autoprint-folder.php<br>
<sup>5</sup> FAX Connector on http://www.aloaha.com/wi-software-en/aloaha-fax-connector.php<br>
<sup>6</sup> Email Commands on http://www.aloaha.com/wi-softwar

#### **Digital Signatures**

It is possible to instruct Aloaha which Smart Card, Card Reader or Certificate to use to automatically sign the PDF. The keyword *UniqueContainerName:* followed by the Card Reader ID (0-9), the unique container name of the certificate or the certificate serial number (without spaces) has to be used. In case native supported Smart Cards are involved it is always suggested to access the card via the Card Reader ID (0-9) to speed up the signature process.

Before using the Digital Signature feature it is suggested to pre-configure the digital signature settings as shown in the screenshot below:

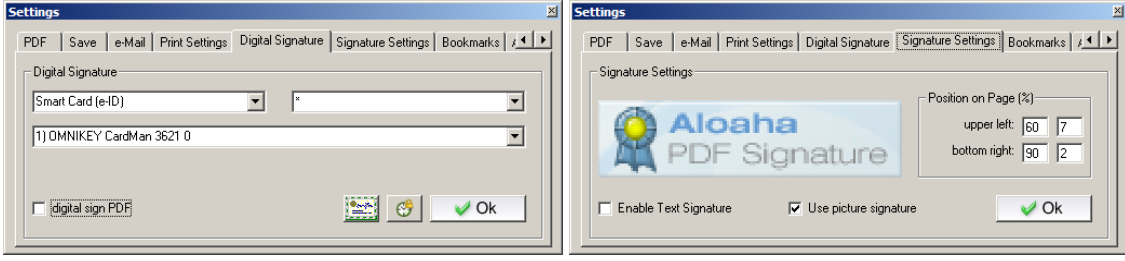

The signature image can be changed with a click on that image. A file browse dialog will open. Please make sure to use only 24 bit jpg images!

### **Mail Server Configuration**

Please make sure to configure the email system correct before you use emailing commands.

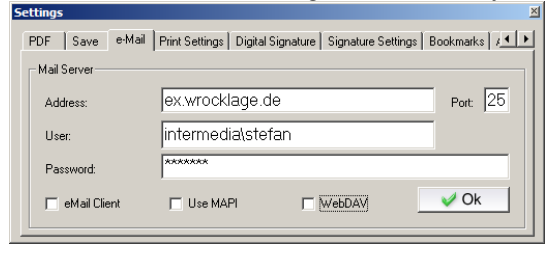

Clicking on Address/User will open the following screen:

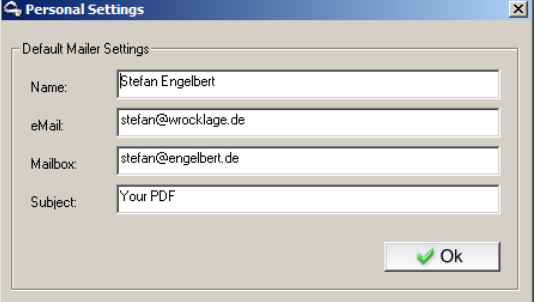

## **Contact Information**

Wrocklage Intermedia Aloaha Software Rudolf-Diesel-Straße 28 49479 Ibbenbüren **Germany** 

Tel.: 00 49 54 51 / 9 43 50 Fax: 00 49 54 51 / 4 54 69 Email: aloaha@wrocklage.de http://www.aloaha.com

*Please note that we are continuously adding new automation commands so that this document can never be complete. Make sure to visit also the links specified in the footnotes in this document to learn more about the Aloaha commands.*

*In case you need a command not document please do not hesitate to contact us at aloaha@wrockalge.de with new command suggestions.*